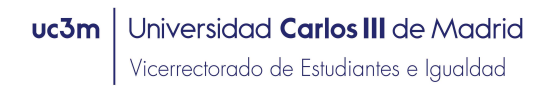

## INSTRUCCIONES PARA SOLICITAR PLAZAS DE VOCAL DE CORRECCIÓN EN LA EVAU

## 2023/2024

Paso 1: En Acceso a la solicitud SIGMA, hay que entrar en "Pruebas de acceso Universidad \ Solicitud de Profesores" y elegir la opción: EVAU: Evaluación para el acceso a la Universidad.

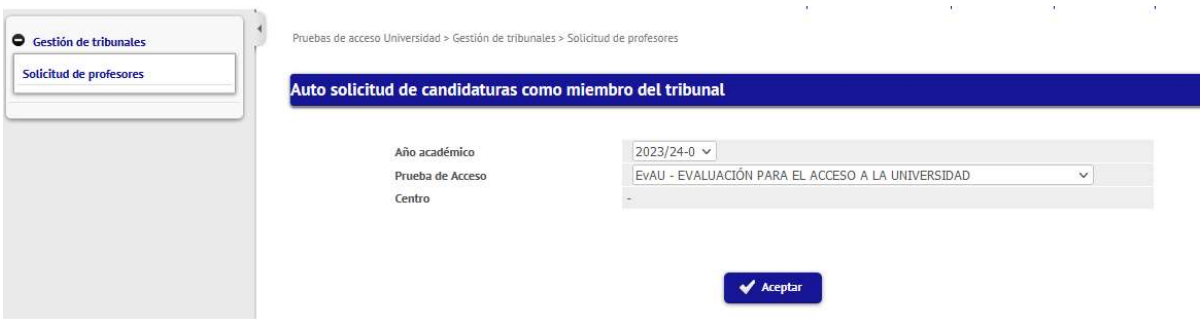

Paso 2: Confirmar y grabar datos personales.

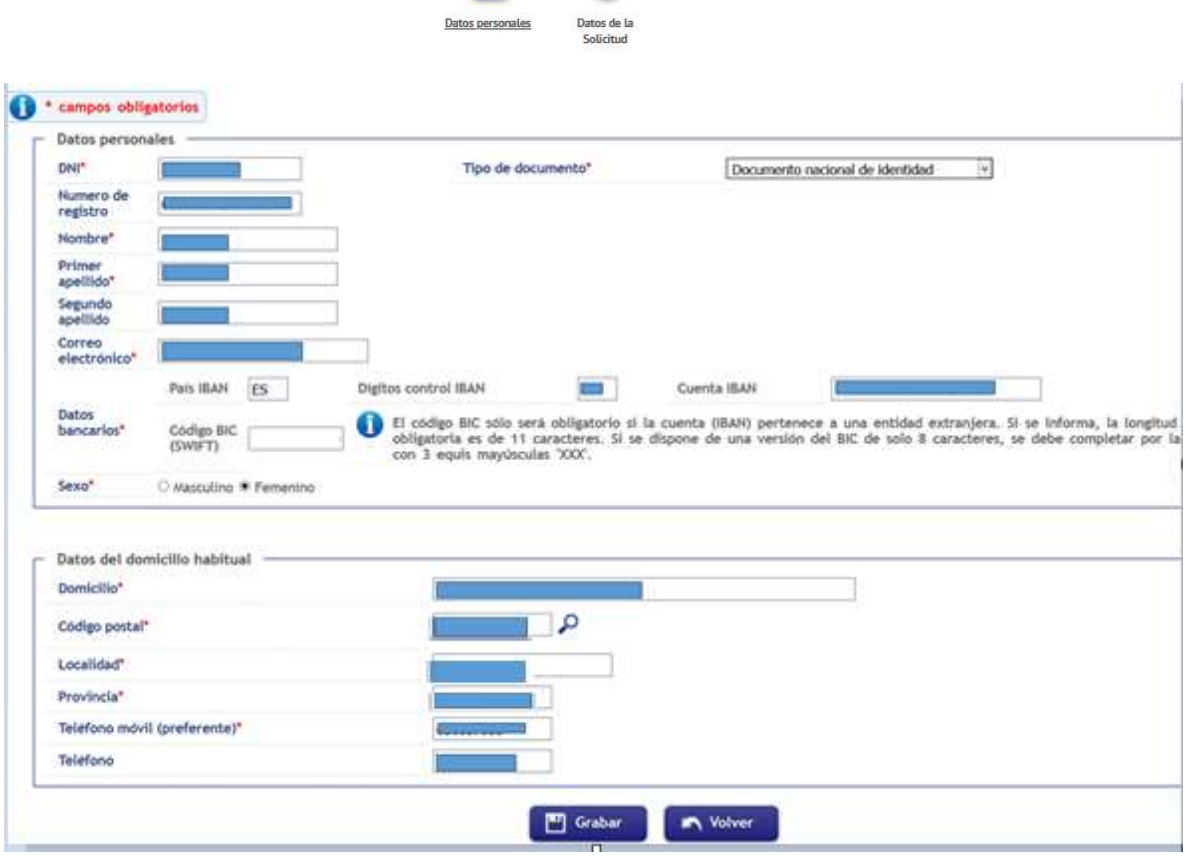

**uc3m** Universidad Carlos III de Madrid<br>Vicerrectorado de Estudiantes e Igualdad

Paso 3: Rellenar los datos de la solicitud. Para cumplimentar estos datos se tendrán que tener en cuenta las siguientes especificaciones:

- 1. Categoría del profesor: Seleccionar categoría
- 2. Rama de conocimiento: Ciencias o Letras
- 3. Tipo de profesor: Elegir "Vocal corrector/a universidad"
- 4. Departamento: Seleccionar el Departamento
- 5. Área de conocimiento: Indicar el Área del departamento
- 6. Asignatura a corregir: Deberá marcar la asignatura que desee corregir en la que sea especialista y/o esté relacionada con su área de conocimiento.
- 7. Convocatoria: Seleccionar la que le interese
- 8. Campus de preferencia: Seleccionar el que le interese (Leganés/Colmenarejo/Indiferente)
- 9. Cargo: Elegir "Vocal corrector"
- 10. Observaciones:
	- Deberá indicar la titulación Académica Oficial que posea.
	- Los Profesores Asociados deben indicar si son doctores y/o en qué Centro de Educación Secundaria imparte docencia.

**Solicitud de candidatura** 

DATOS ACADÉMICOS

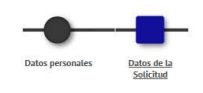

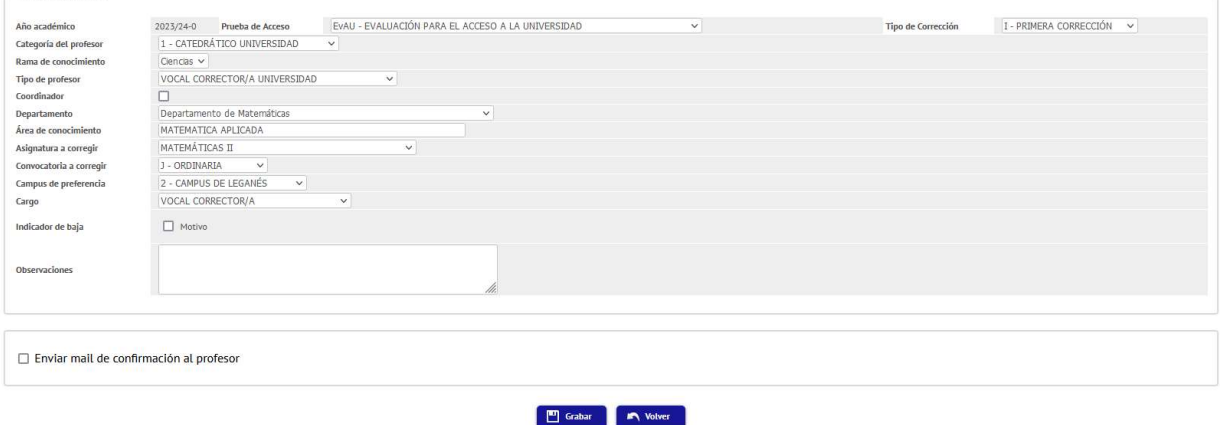

Recibirá un email informando que su solicitud se ha registrado correctamente.

Para cualquier duda o aclaración pueden contactar con el Área de Acceso y Orientación en el Centro de Orientación a Estudiantes: pruebas.acceso@uc3m.es, teléfono 91 624 9333.